## Willkommensseite

Sobald Sie in Ihrem Browser den Link https://lmf-online.rlp.de aufrufen, befinden Sie sich auf folgender Webseite:

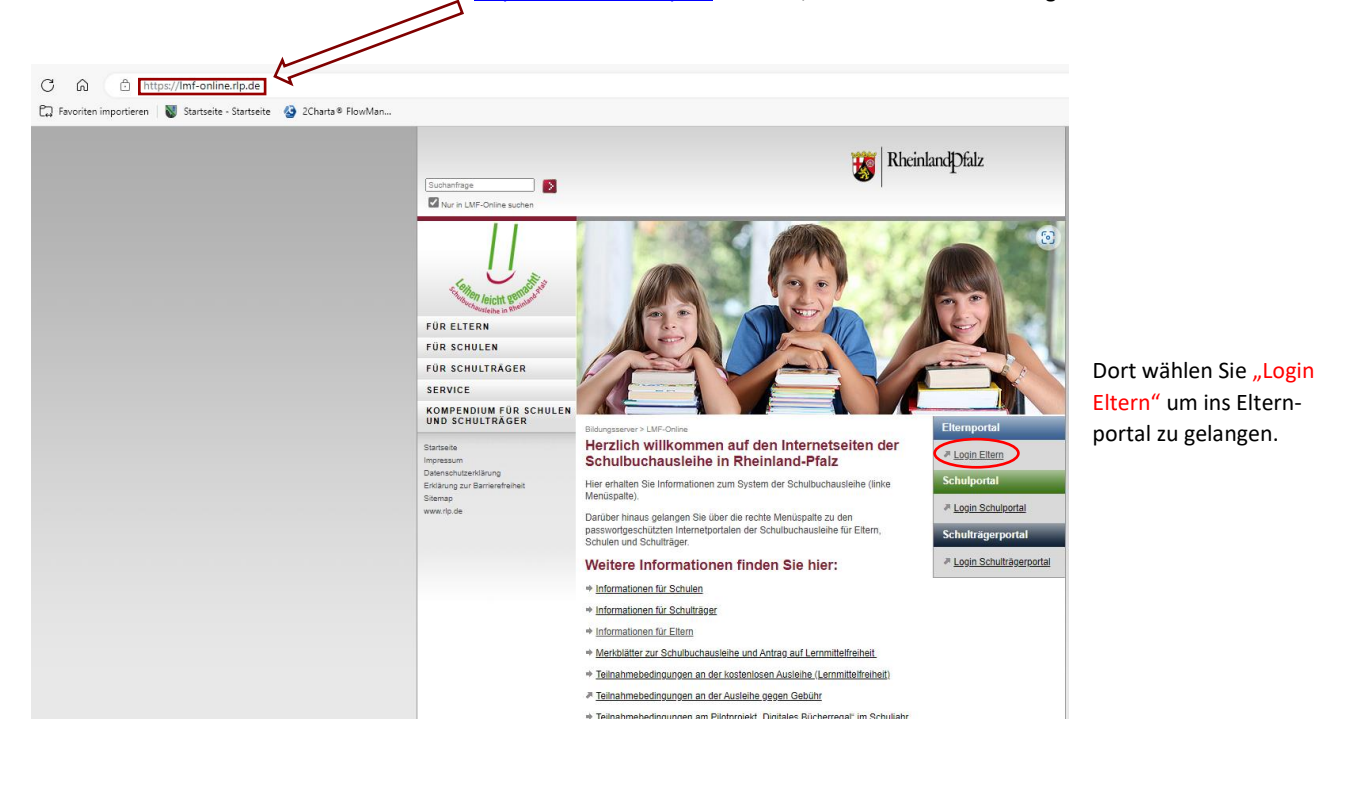

## Elternportal

© Pädagogisches Landesinstitut Rheinland-Pfalz<br>Kontakt | Datenschutz | Impressum | Teilnahmebedingungen 2022/2023 | Teilnahmebedingungen 2023/2024

Im neuen Menü wählen Sie zunächst "Anmelden mit Eltern**konto"**, sodass sich ein neues Fenster öffnet. Startseite O Hilfe Herzlich willkommen. In dem sich neu geöffneten Fenster können im Eltemportal der Schulbuchausleihe des Landes Rheinland-Pfalz.<br>Sie können in diesem Schülerinnen bzw. Schüler zur Ausleihe gegen Gebühr anmelden sowie deren individuelle Sch<br>das Elternkonto des Eltemportals verwenden. Sie sich nun mir Ihren **Anmeldedaten** (*Email* und *Passwort*) anmelden. Anmeldung mit Elternkonto oder Nutzerkonto Bitte wählen Sie den für Sie richtigen Anmeldewegt · Wenn Sie ein Elternkonto eingerichtet haben, können Sie sich hier anmelden Anmelden mit Elternkonto · Wenn Sie ein Nutzerkonto RLP eingerichtet haben, melden Sie sich bitte hier an. C @ bttps://secure3.bildung-rp.de/LMF\_Elter Anmelden mit Nutzerkonto RLP **C** Favoriten importieren **N** Startseite - Startseite 3 2Charta® FlowMan. Nutzerkonto RLP anlegen (registrieren) Sie haben im Elternportal bisher kein Elternkonto angelegt und haben kein Nutzerkonto RLP? Damit Sie im Elternportal Lernmittel bestellen können müssen Sie sich beim Nutzerkonto RLP einmalig registrieren **A** Startseite **O** Hilfe + Nutzerkonto RLP anlegen Anmelden Hier **L'** finden Sie Informationen zum Nutzerkonto RLP. E-Mail-Adresse Passwort C Pädagogisches Landesinstitut Rheinland-Pfalz  $\rightarrow$  J Anmelden  $\rightarrow$  Bei erstmaliger Registrierung ist es ratsam sich die Anmelde-Falls Sie Ihr Passwort vergessen haben, klicken Sie hier *daten für die kommenden Schuljahre zu notieren*

C A C https://secure3.bildung-rp.de/LMF\_Elternportal C<sub>4</sub> Favoriten importieren | **N** Startseite - Startseite **43** 2Charta® FlowMan.

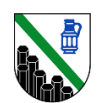

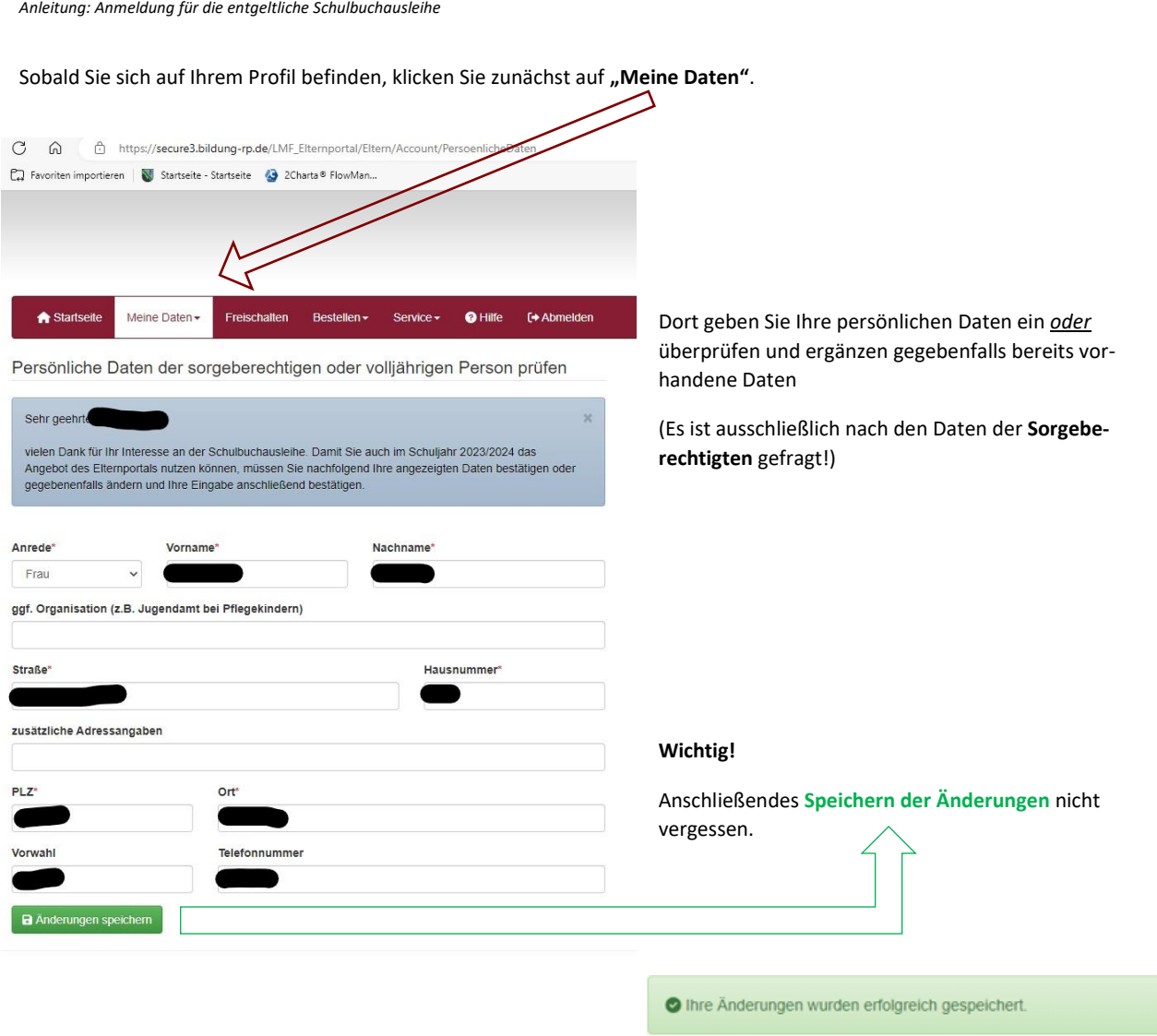

Sobald alle persönlichen Daten korrekt sind und erfolgreich gespeichert wurden gehen Sie in der oberen Maske auf den Button "Freischalten". J)

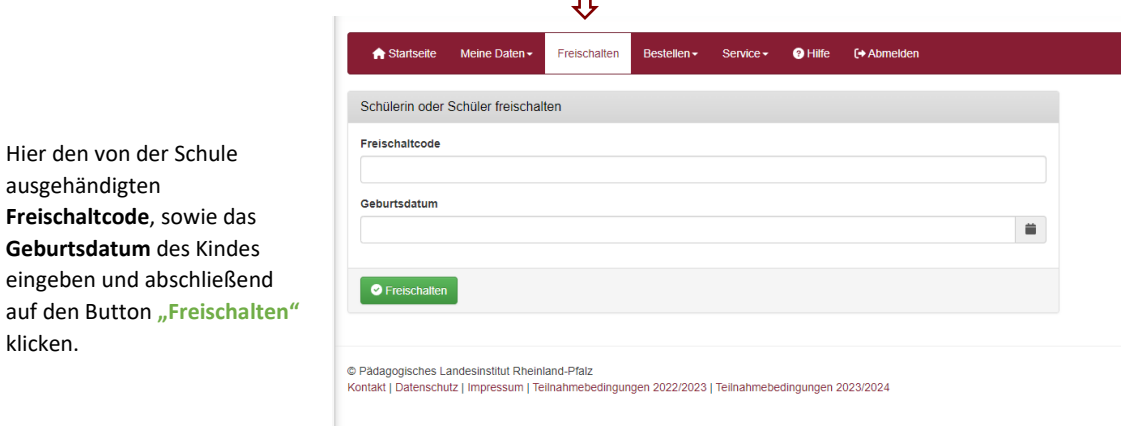

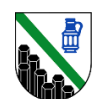

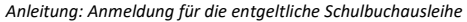

## Im weiteren Verlauf den Butten "Bestellen" und "gedruckte Lernmittel" auswählen.

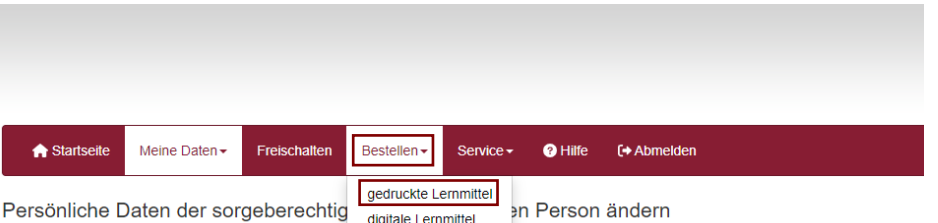

## Es öffnet sich folgendes Infofenster:

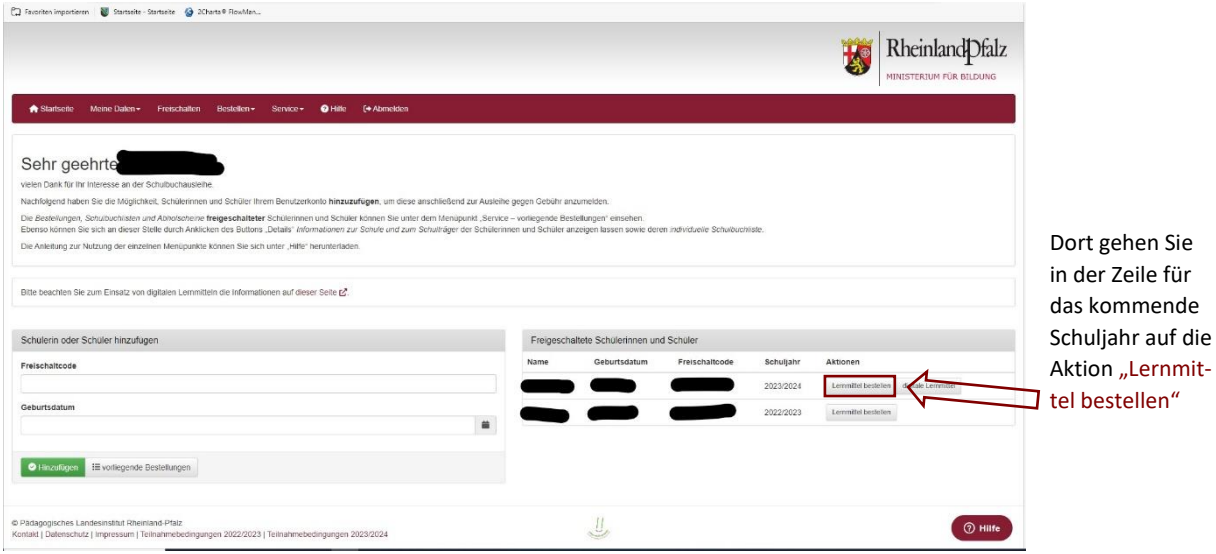

Es öffnet sich eine weitere Maske mit vier Punkten, welche Sie bearbeiten müssen:

**Punkt 1 – Schüler auswählen:** Wählen Sie den Schüler aus für den Sie die Bücher bestellen möchten.

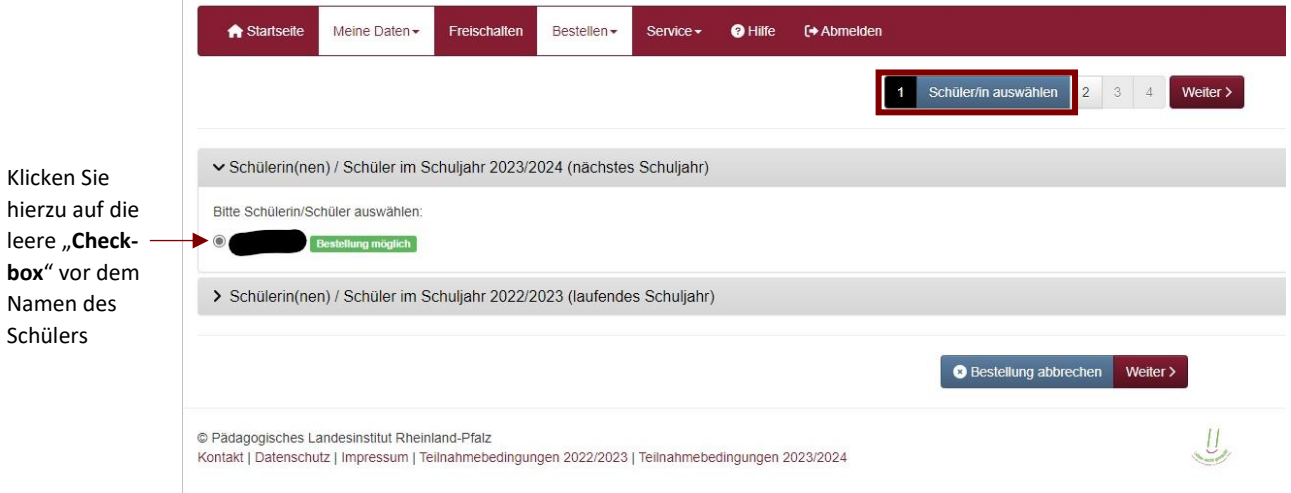

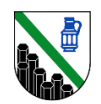

**Punkt 2 – Bestellinformationen:** Vorliegend bekommen Sie einen Überblick über Ihre Bestellung und müssen die Teilnahme -bedingungen akzeptieren.

*(Bitte beachten Sie, dass es sich vorliegend lediglich um ein Beispielexemplar handelt. Ihre Bestellung kann von der unten angezeigten abweichen)*

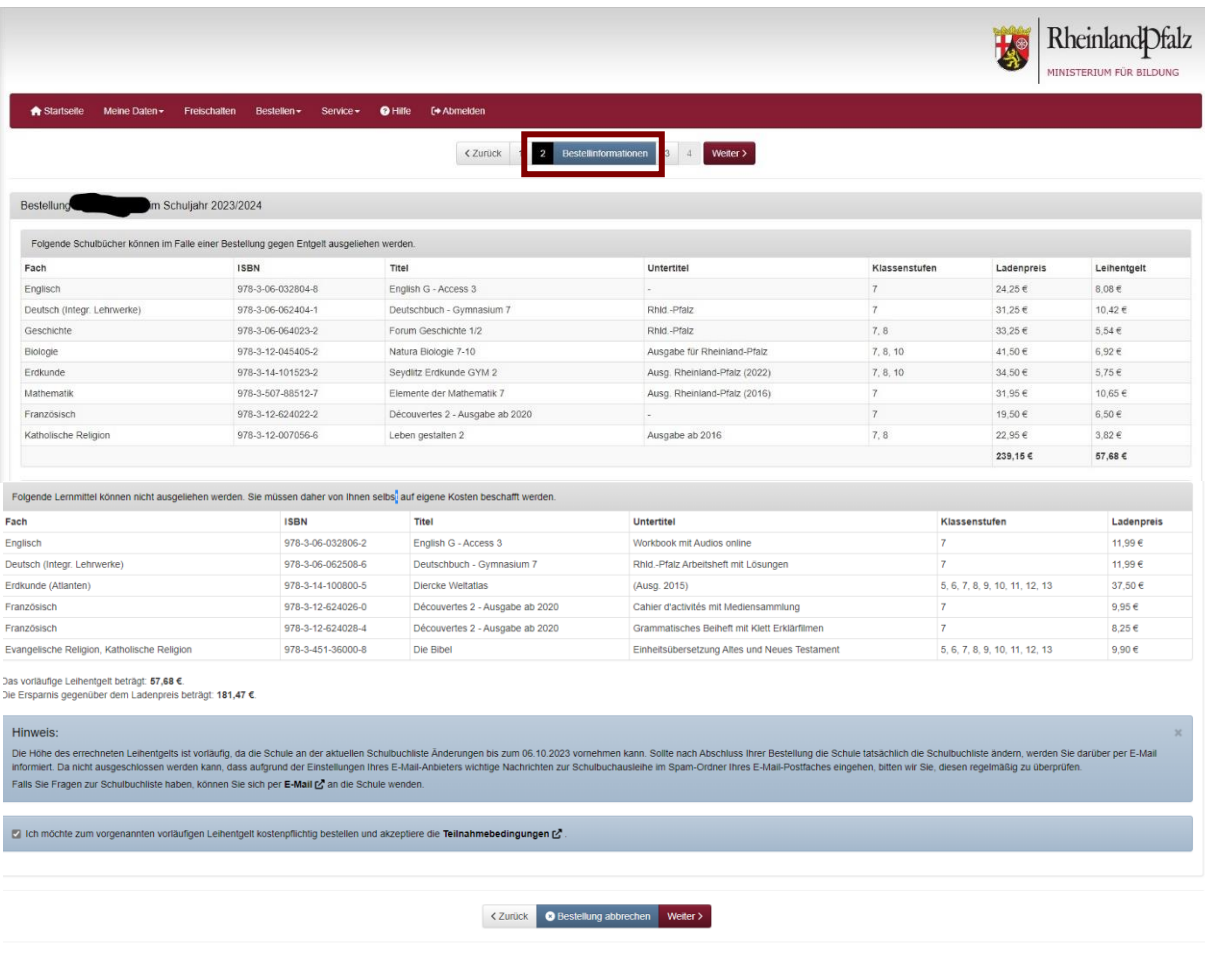

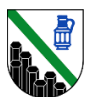

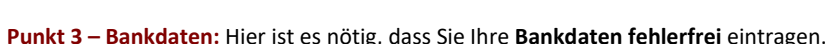

*Anleitung: Anmeldung für die entgeltliche Schulbuchausleihe*

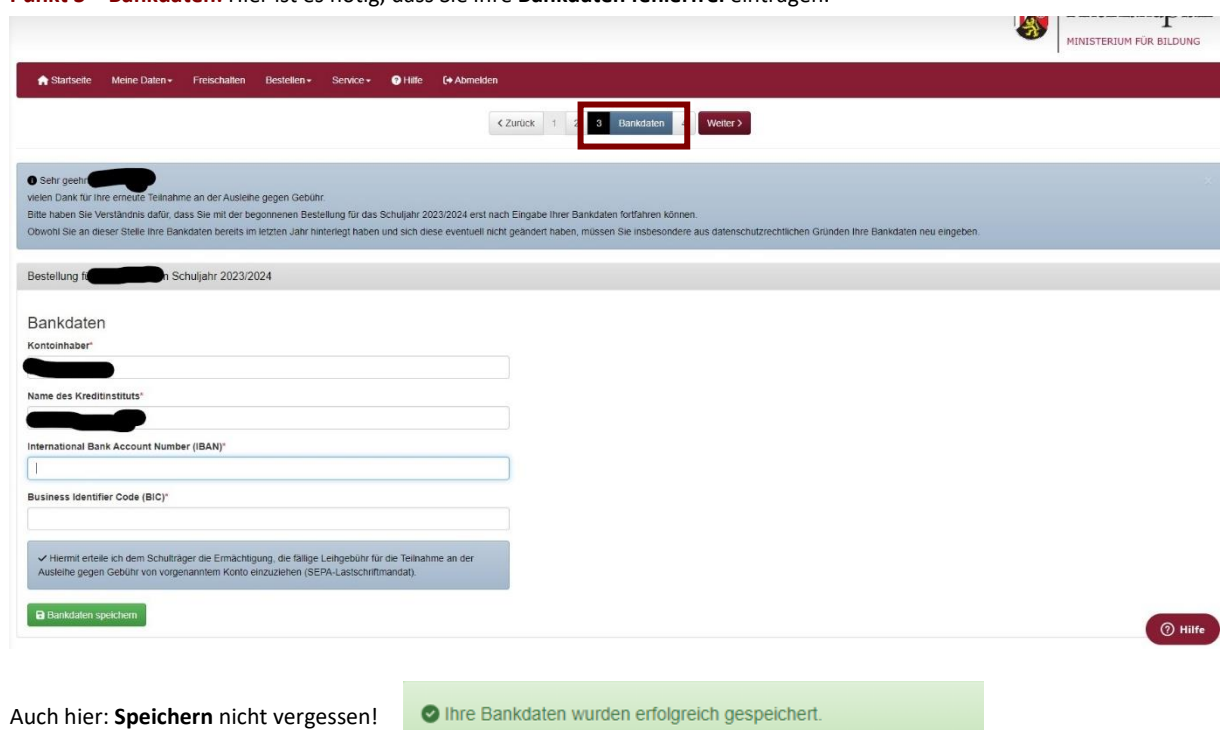

**Punkt 4 – Zusammenfassung:** Kurz vor Abschluss des Prozesses erhalten Sie noch einmal eine Zusammenfassung über die gesamte Bestellung.

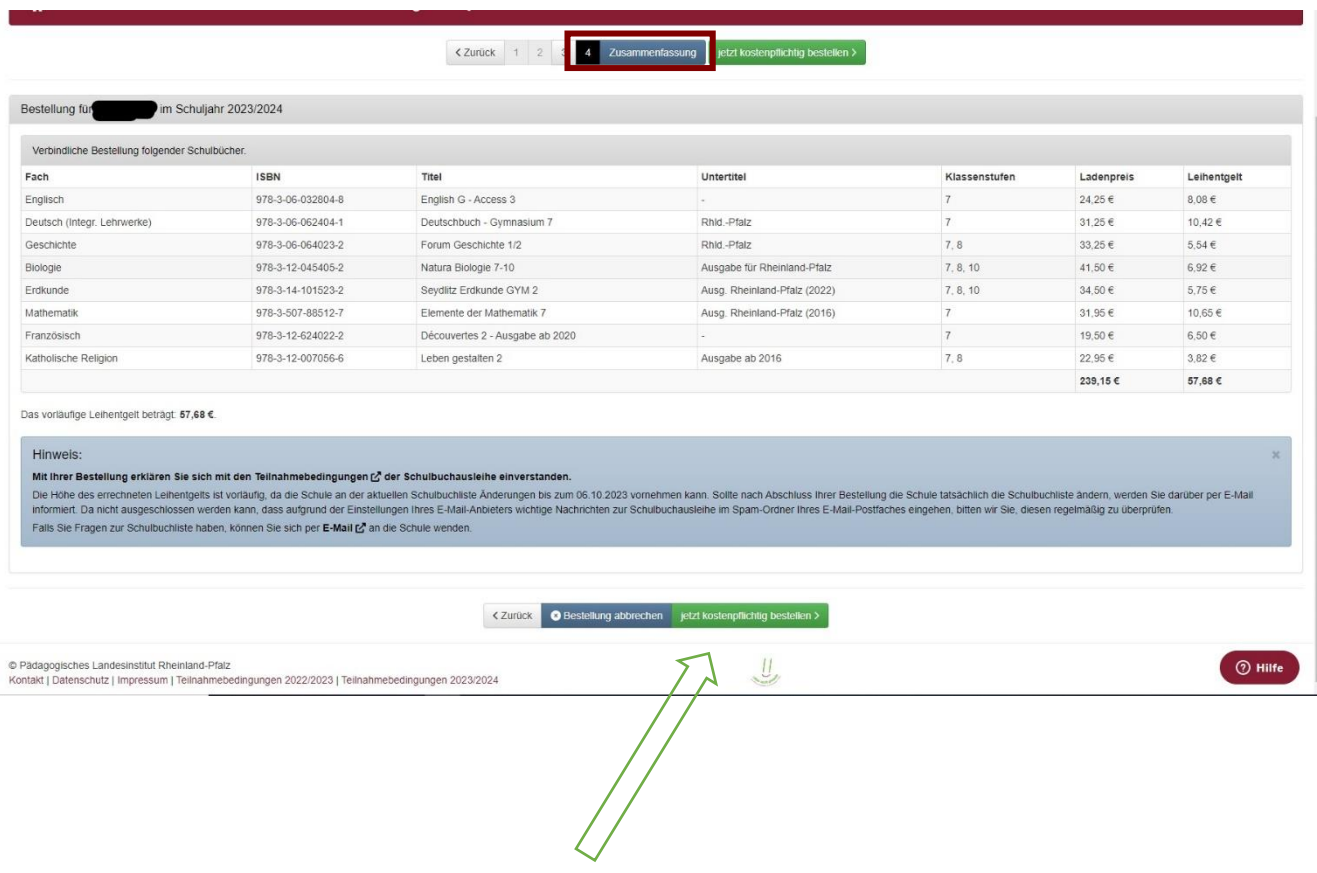

Nachdem Sie abschließend auf "jetzt kostenpflichtig bestellen" geklickt haben, ist der Prozess abgeschlossen.

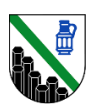

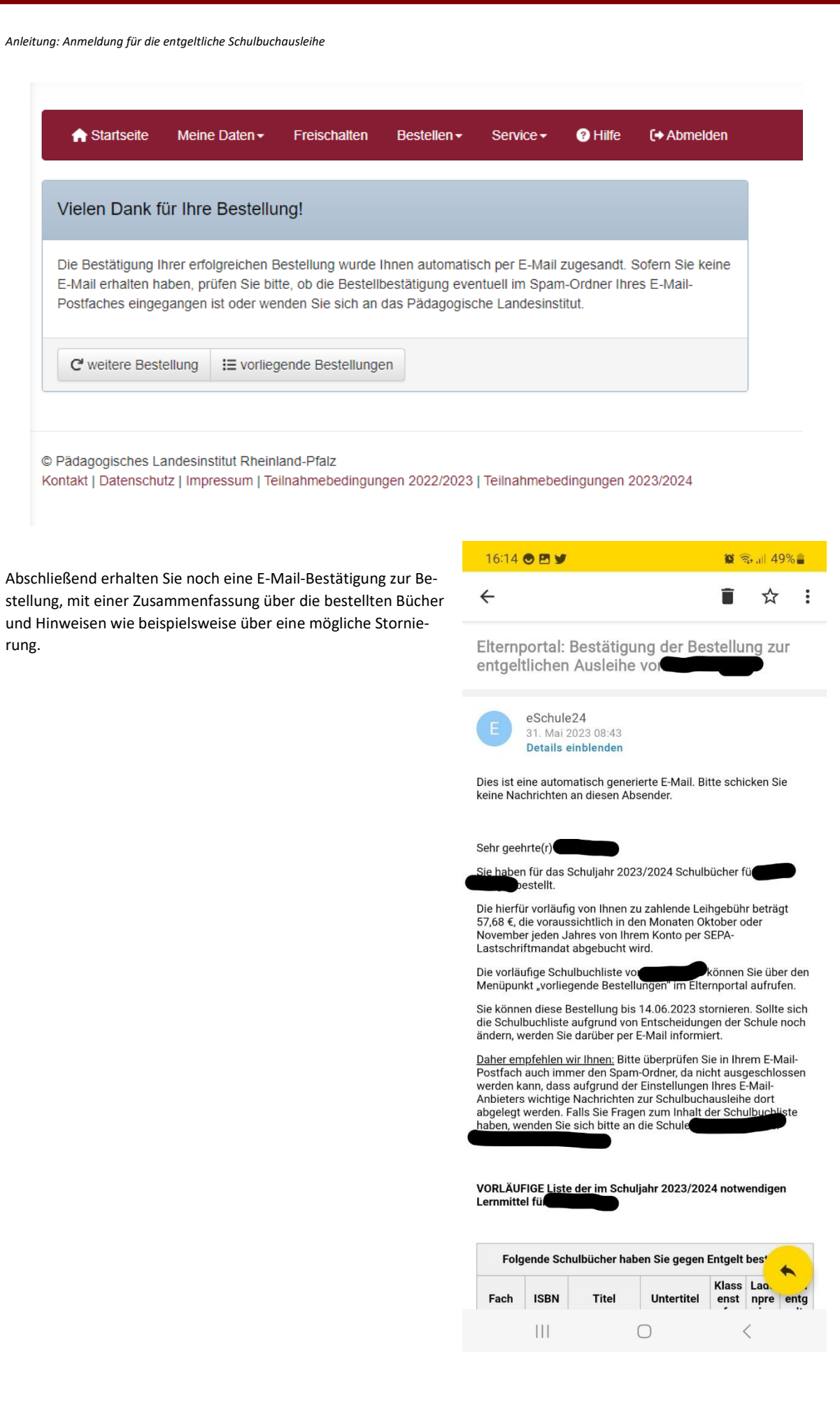

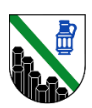